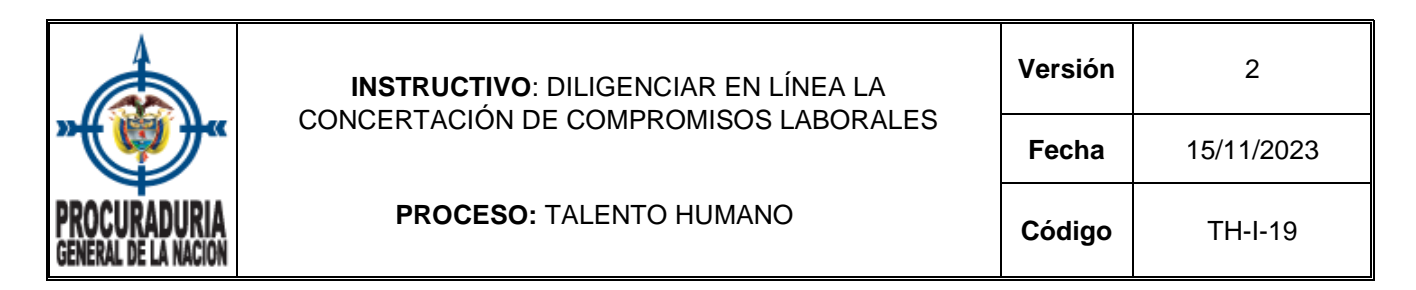

## **1.OBJETIVO**

Orientar a los usuarios en el manejo del módulo de seguimiento al desempeño laboral, para realizar la concertación de los compromisos laborales de los servidores en provisionalidad o en encargo.

### **2. ALCANCE**

El instructivo inicia con la explicación de ingreso al módulo de seguimiento al desempeño laboral, continua con el procedimiento de registro y consulta de los compromisos laborales por parte de los diferentes roles de responsable del seguimiento o servidor que están habilitados en el módulo, finalizando con la aceptación de estos.

#### **3. CONTENIDO**

Desde el 01 de noviembre de 2019 se realiza seguimiento al desempeño laboral de los servidores nombrados en provisionalidad o encargo, el cual inicia con la concertación de compromisos laborales.

#### **¿Cómo concertar compromisos?**

El servidor en provisionalidad o en encargo debe reunirse con el jefe (quien es el responsable de su seguimiento) con el fin de concertar los compromisos laborales.

#### *1. ACCIONES PARA REALIZAR POR PARTE DE LOS RESPONSABLES DEL SEGUIMIENTO*

El responsable del seguimiento (jefe o servidor con personal a cargo) debe ingresar a la página de INTRANET de la entidad, a la cual se accede desde la Web institucional:

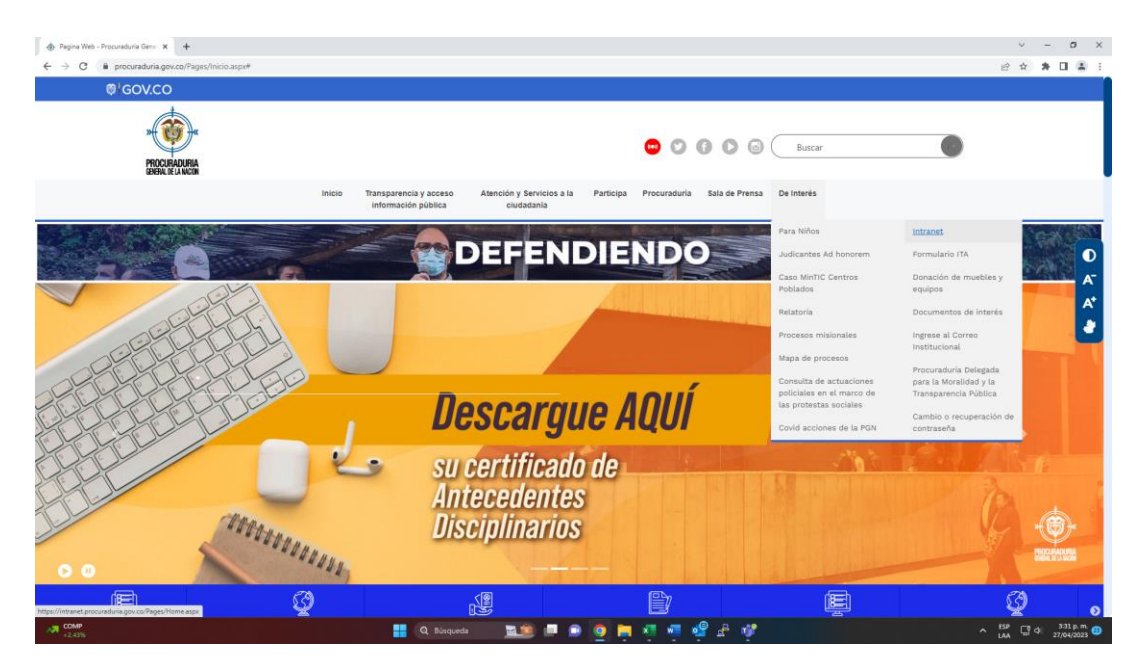

Una vez en la intranet, en la parte inferior y en el apartado de "Acceso a sistemas de información" debe dar clic al botón de HOMINIS:

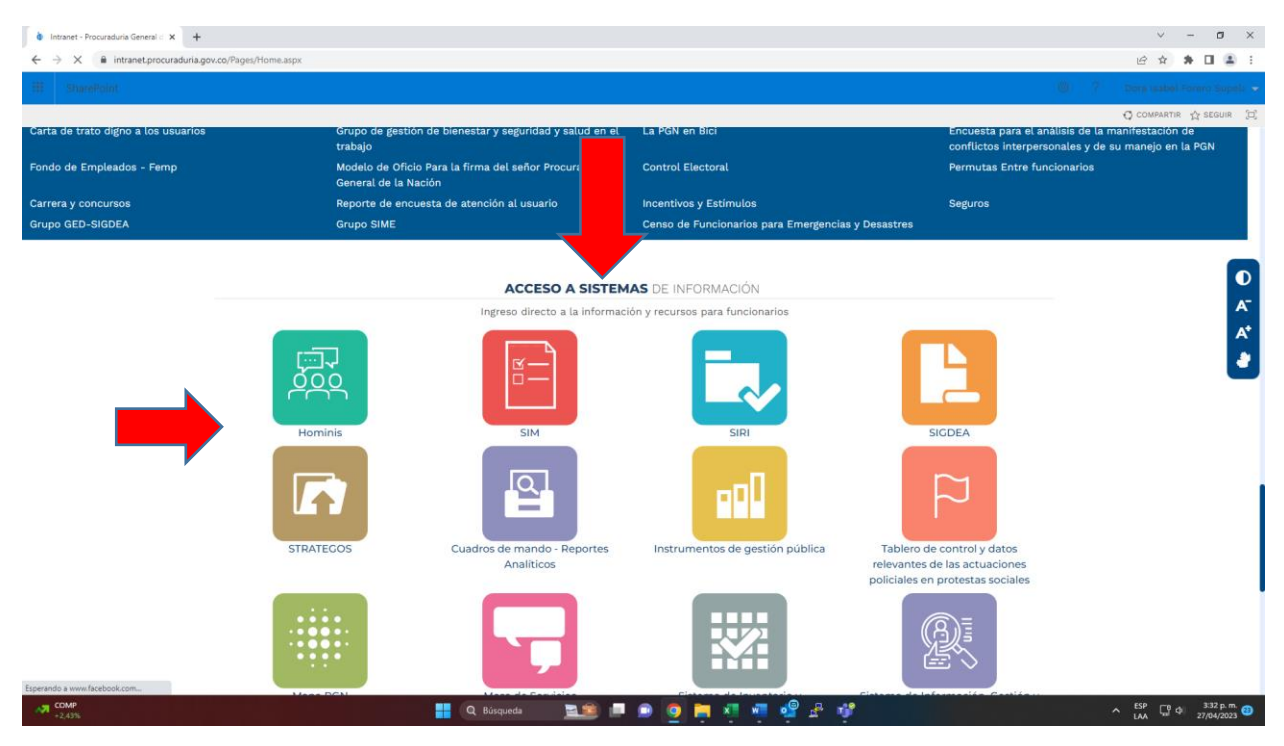

Al ingresar el sistema solicitará el usuario y contraseña utilizados para ingresar a su equipo.

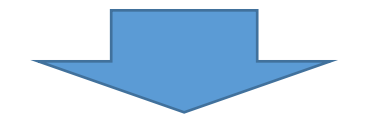

Verifique que ésta es la versión correcta antes de utilizar el documento Proceso: Mejoramiento Continuo; Código: MC– F– 05; Versión: 2; Vigencia: 05/11/2021 Página **2** de **10**

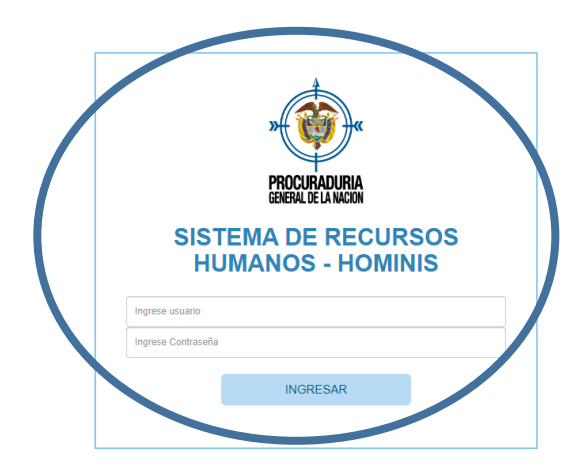

Luego, aparece el siguiente pantallazo donde debe dar clic en el botón verde al lado del usuario para cambiar el rol, y debe seleccionar Cambiar a responsable del Seguimiento:

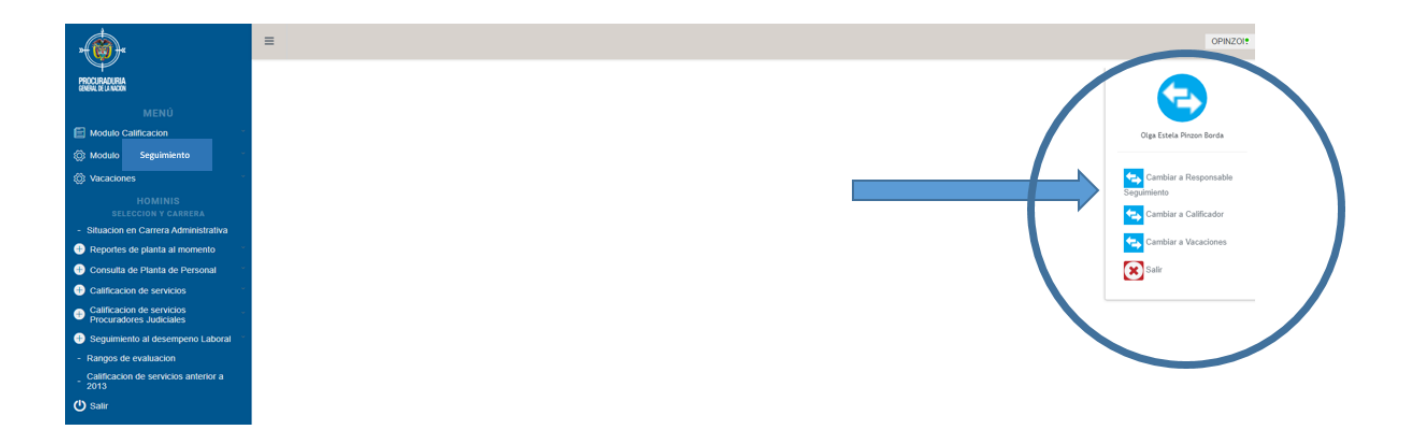

Donde aparecerá el siguiente pantallazo y el responsable del seguimiento debe seleccionar en la pestaña de concertación de compromisos: *Com. Laborales Encargo* si está concertando compromisos con un servidor de carrera que se encuentra en encargo o *Com. Laborales Provisional*, si está concertando compromisos con un servidor en provisionalidad:

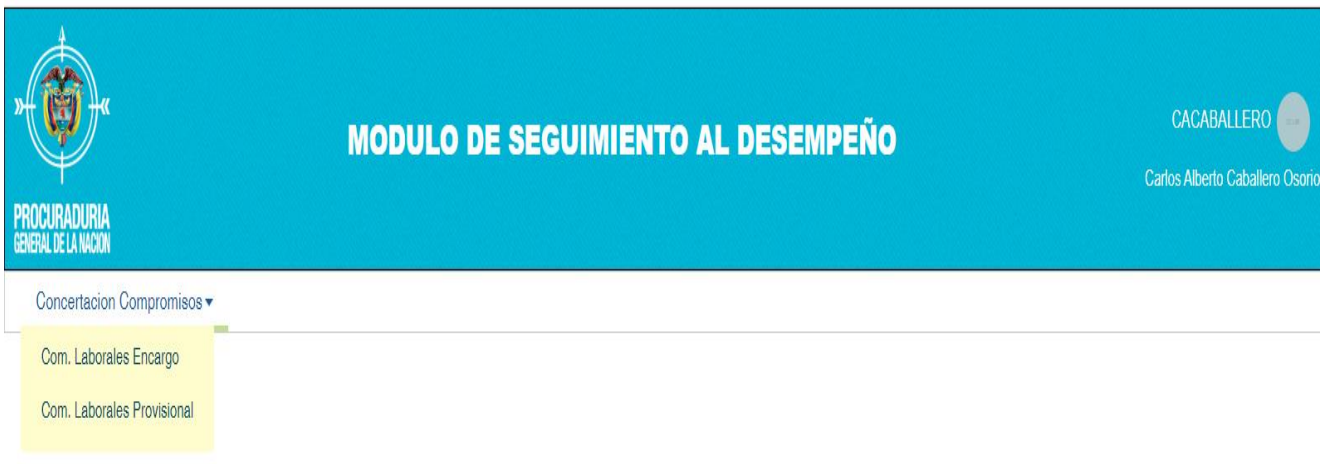

Una vez seleccionada una opción, aparecerá lo siguiente:

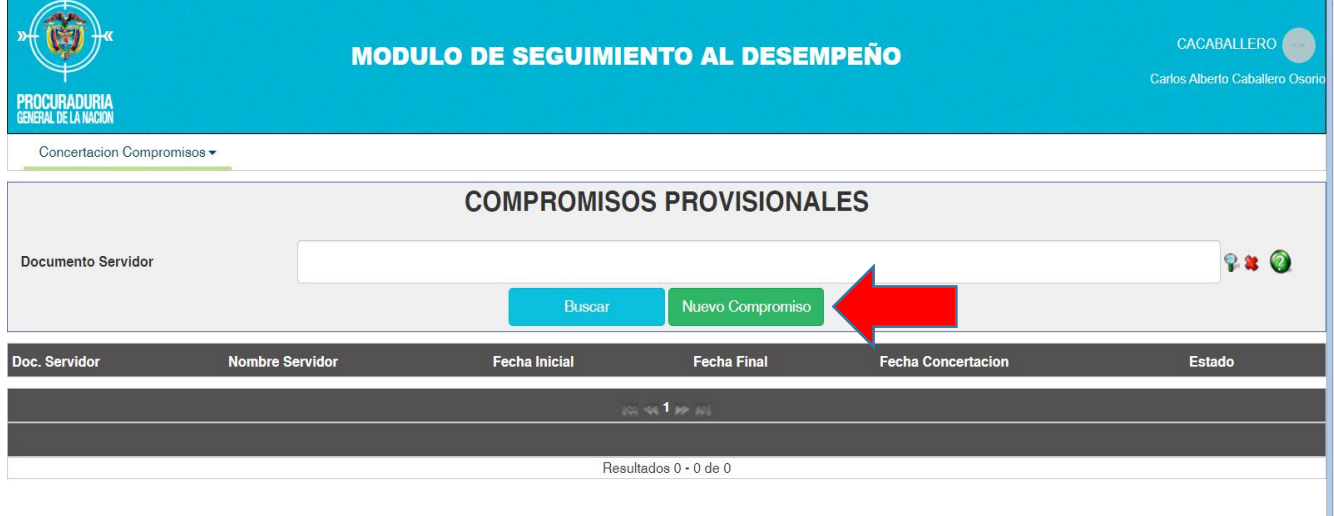

Y debe dar clic en el botón verde que aparece como "*Nuevo Compromiso*".

Seguidamente, se despliega el formulario y para pasar de una casilla a otra debe hacerlo con la tecla TAB, NO utilizar la tecla Enter porque generará **error**. Digite el número del documento de identidad del servidor y presione la tecla **TAB.** Luego el mismo sistema despliega la información referente al servidor, revise que la fecha de inicio del periodo de seguimiento, la fecha final del periodo de seguimiento, así como la dependencia y el cargo, sean correctos. Una vez verificados, continúe con la lectura de los criterios orientadores:

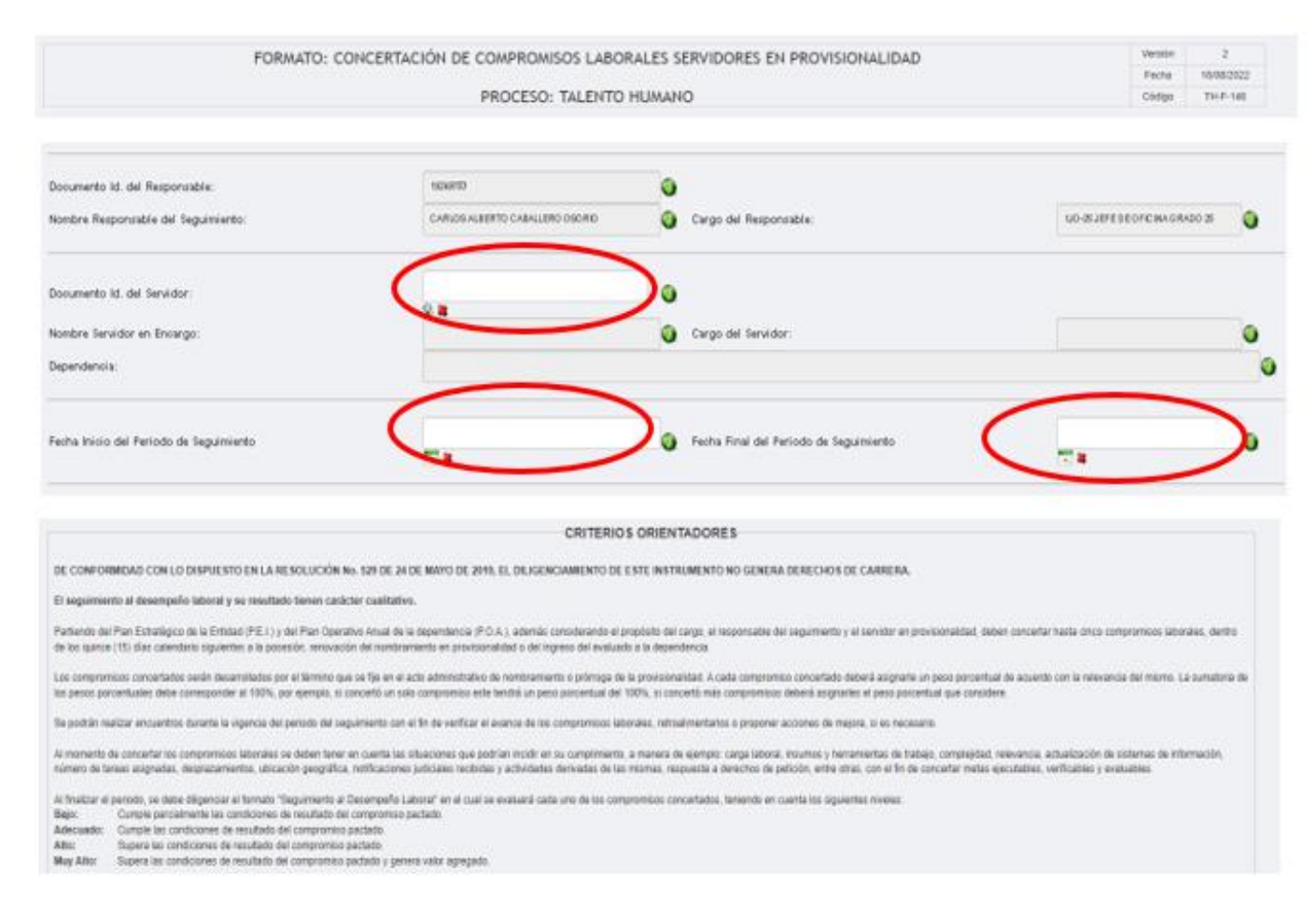

La información que se despliega es la misma que se encuentra en los formatos en Excel y que puede ser consultada por la página web de la entidad en el mapa de procesos; una vez que están verificados los datos del servidor y del periodo objeto del seguimiento proceda a concertar y registrar los compromisos siguiendo la estructura verbo + objeto + condición.

Tenga en cuenta que el número máximo de caracteres permitido para la redacción de cada compromiso y evidencia es de 400.

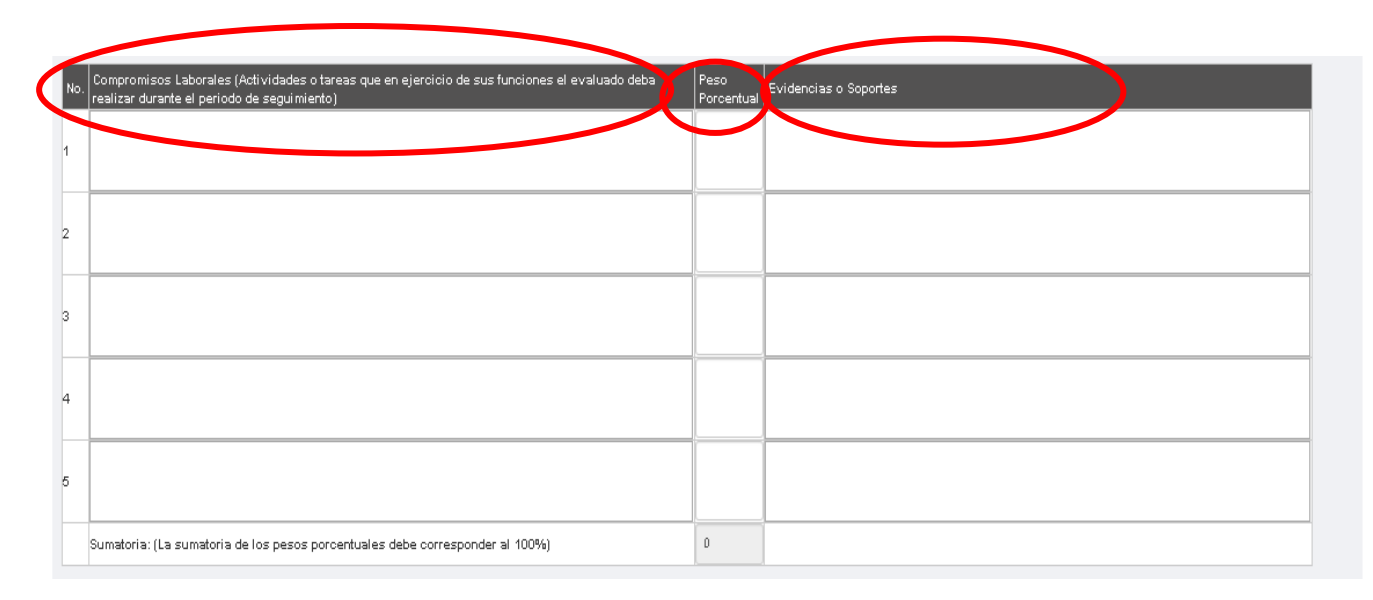

El Sistema permite establecer hasta cinco (5) compromisos laborales, sin que sea requisito que se establezcan los cinco, dependiendo de las particularidades de la dependencia y del cargo y funciones del servidor, se establecerán los que se consideren pertinentes; a cada compromiso se le debe otorgar un peso porcentual de 1 a 100, de acuerdo con su relevancia, teniendo en cuenta que la sumatoria total de los pesos porcentuales de todos los compromisos DEBE ser igual a 100; si por ejemplo solo se establece un compromiso, este tendrá un peso porcentual del 100%, pero si son varios, este 100% debe ser distribuido en los compromisos definidos.

Así mismo, se deben definir las evidencias (documentos, bases de datos, registros, planillas, entre otros) que permitirán realizar el posterior seguimiento a los compromisos para determinar si se han cumplido o no.

Una vez diligenciados todos los campos se debe dar clic en "Guardar y Enviar":

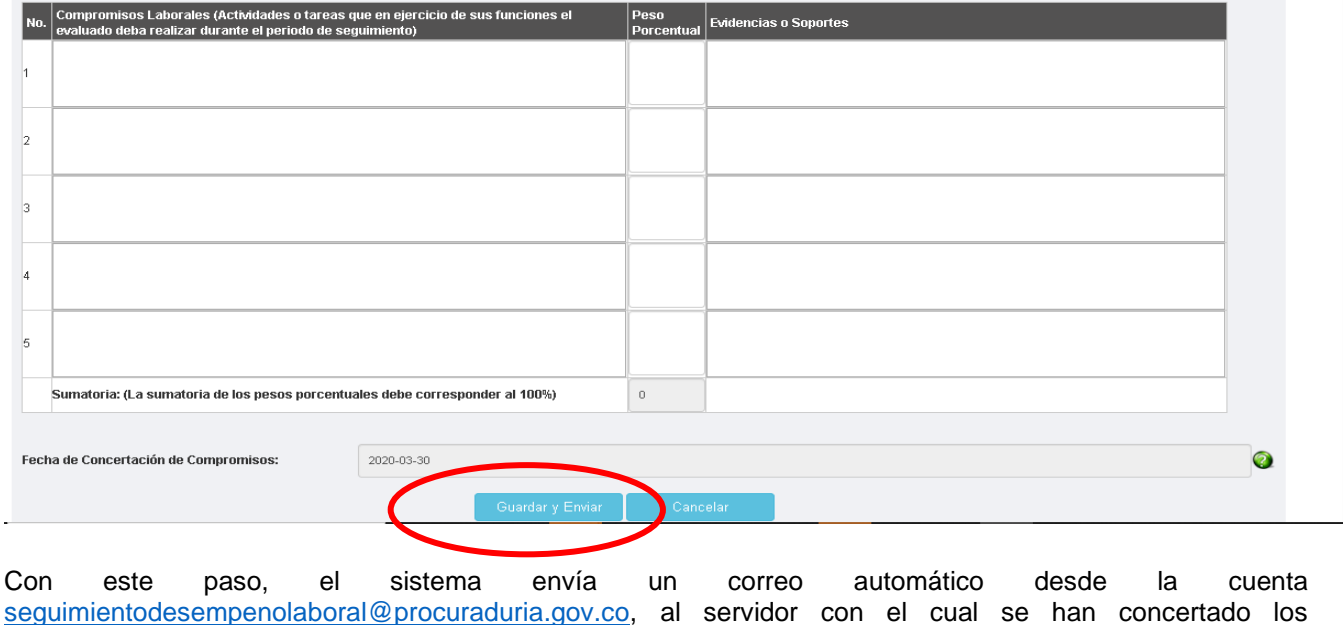

compromisos. En este momento finaliza las acciones realizadas por los responsables de los seguimientos para concertar

compromisos laborales; una vez guardado y enviado el formulario, le aparecerá en la pantalla la información

Verifique que ésta es la versión correcta antes de utilizar el documento Proceso: Mejoramiento Continuo; Código: MC– F– 05; Versión: 2; Vigencia: 05/11/2021

Página **6** de **10**

de los compromisos que ha concertado con los diferentes servidores a su cargo, cuando los compromisos han sido enviados, aparecerán con estado "ENVIADO" y una vez el servidor los ha aceptado, el estado cambiará a "ACEPTADO".

Es importante precisar que si en la columna correspondiente a "Estado", la concertación de compromisos aparece como "ENVIADO", el sistema habilita la opción de "editar", con la cual se puede revisar la información registrada y realizar los ajustes que se considere pertienentes.

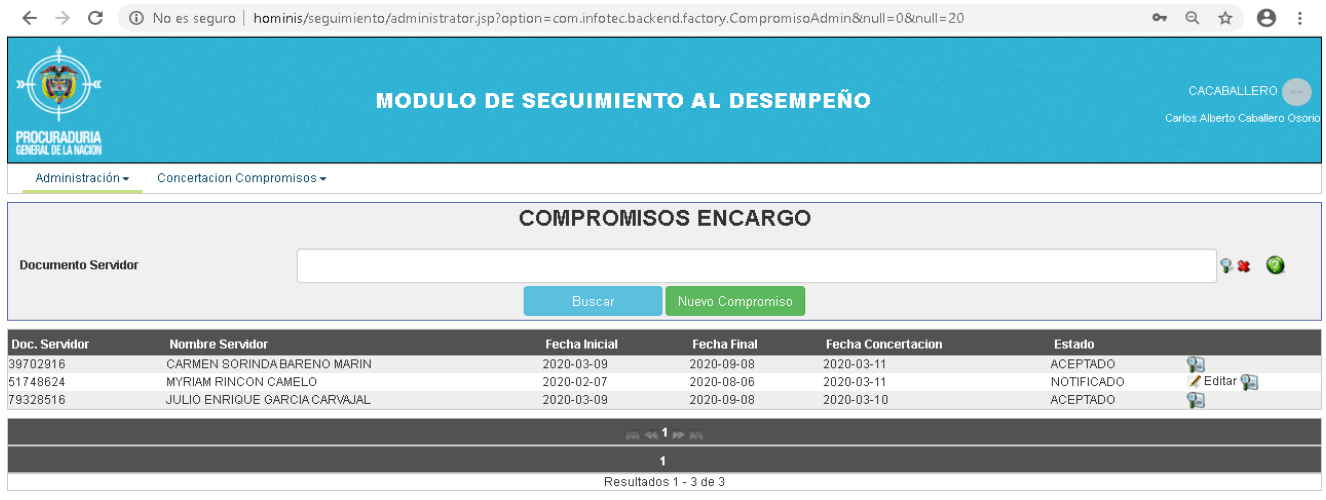

En este momento finalizan las acciones realizadas por los responsables de los seguimientos para concertar compromisos laborales.

Para salir del sistema, se selecciona la opción "Salir" la cual se despliega en el botón gris ubicado en la parte superior del lado derecho de la pantalla al lado del nombre de usuario:

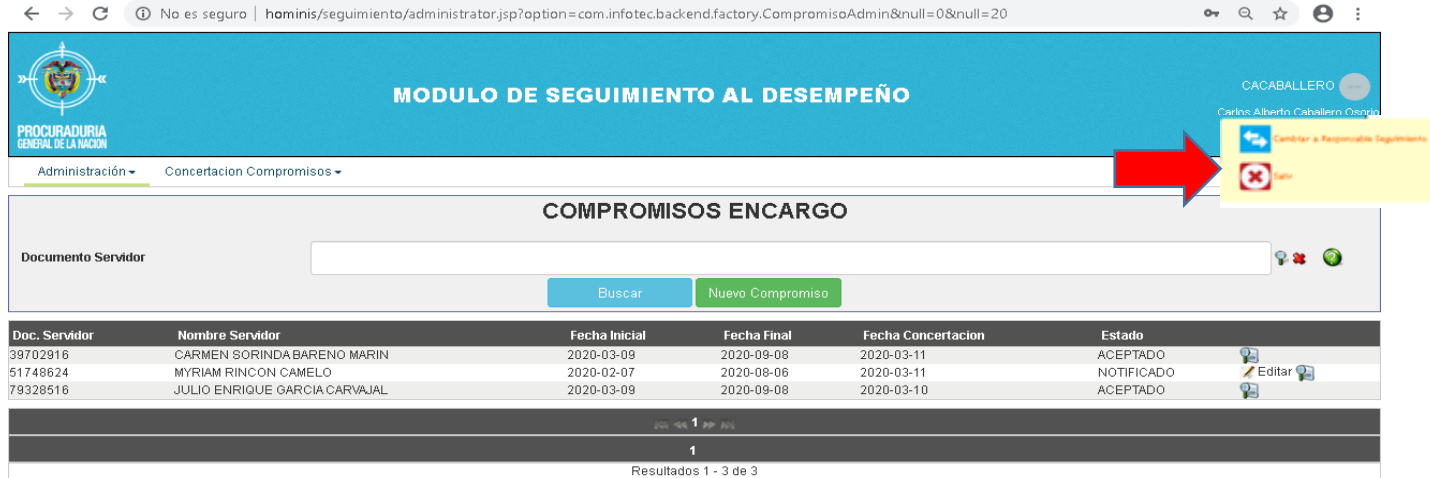

## *2. ACCIONES A REALIZAR POR PARTE DE LOS SERVIDORES EN PROVISIONALIDAD O ENCARGO*

Una vez el responsable del seguimiento ha guardado y enviado la concertación de compromisos laborales, el sistema envía desde la cuenta de [seguimientodesempenolaboral@procuraduria.gov.co](mailto:seguimientodesempenolaboral@procuraduria.gov.co) al correo electrónico institucional del servidor en encargo o provisionalidad un mensaje en el cual se le informa que ha concertado

> Verifique que ésta es la versión correcta antes de utilizar el documento Proceso: Mejoramiento Continuo; Código: MC– F– 05; Versión: 2; Vigencia: 05/11/2021 Página **7** de **10**

compromisos laborales y le solicita que ingrese al siguiente link http//seguimiento/index.jsp para verificar y aceptar sus compromisos:

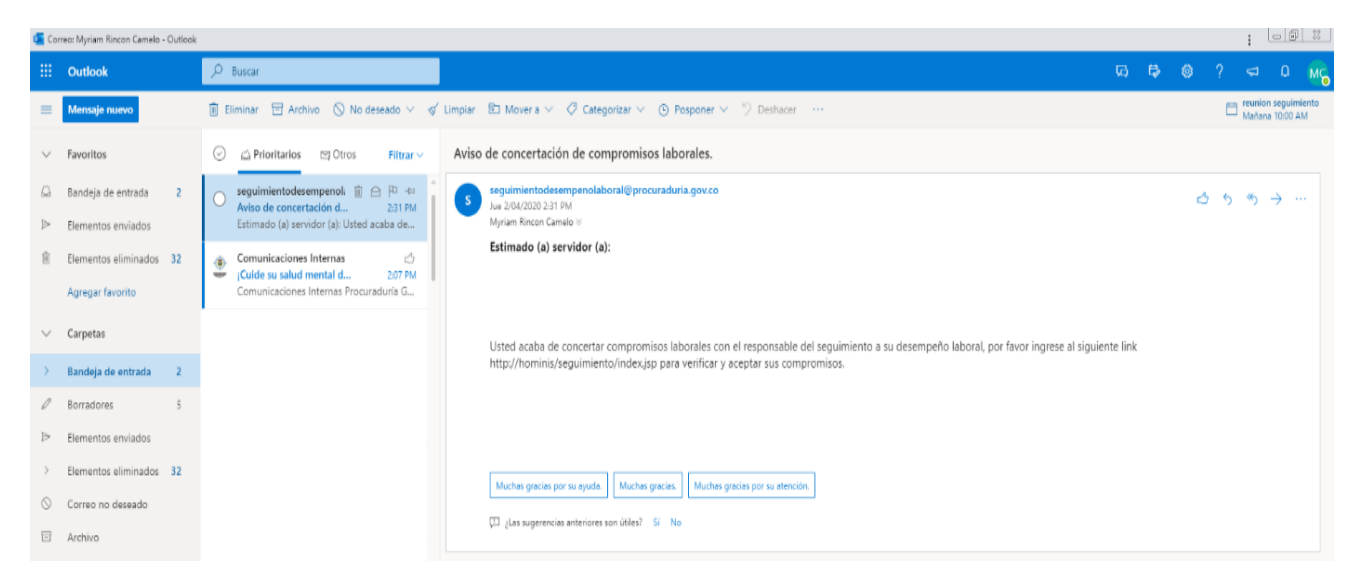

Si el servidor no recibe el correo, puede ingresar directamente al Sistema a través de la página de Intranet de la entidad en el ícono de Hominis, link de Módulo Seguimiento, utilizando usuario y contraseña de ingreso a su equipo de cómputo:

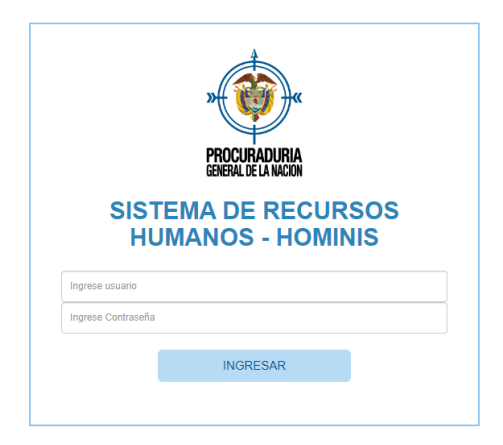

Sea por link o por el ingreso directo, aparece la siguiente información:

|                                       | $-$<br>Ξ                                                         |                                                                           |                      |                    |                       |                              |                    |                                |
|---------------------------------------|------------------------------------------------------------------|---------------------------------------------------------------------------|----------------------|--------------------|-----------------------|------------------------------|--------------------|--------------------------------|
| PROCURACI FAN                         |                                                                  |                                                                           |                      |                    |                       |                              |                    |                                |
| <b>MEND</b>                           | COMPROMISOS ADQUIRIDOS<br><b>Datos Servidor</b>                  |                                                                           |                      |                    |                       |                              |                    |                                |
| El Modulo Calificación                |                                                                  |                                                                           |                      |                    |                       |                              |                    |                                |
| <b>C</b> Modulo<br>Sexual material    | OLGA ESTELA PINZON BORDA<br>Nombre<br>Nro. Documento<br>52058337 |                                                                           |                      |                    |                       |                              |                    |                                |
| <b>C</b> Vacaciones                   | Cargo Actual<br>Dependencia Actual                               | 3PU-17 - PROFESIONAL UNIVERSITARIO GR17<br>OFICINA DE SELECCIÓN Y CARRERA |                      |                    |                       | Consultar Nival De Desempeño |                    |                                |
| HOMINIS<br><b>SELECCION Y CARRERA</b> |                                                                  |                                                                           |                      |                    |                       |                              |                    |                                |
| Situacion en Carrera Administrativa   | NOMBRE RESPONSABLE DEL SEGUIMIENTO                               |                                                                           | <b>FECHA INICIAL</b> | <b>FECHA FINAL</b> | FECHA DE CONCERTACIÓN | <b>ESTADO</b>                | <b>VER DETAILE</b> | <b>IMPRIMER</b>                |
| Reportes de planta al momento         |                                                                  | MARIA JOSE CAMPO CAPARROSO                                                |                      | 2022-02-28         | 2021-11-29            | <b>ENVIADO</b>               | Var Compromise     | <b><i><u>Descargar</u></i></b> |

Verifique que ésta es la versión correcta antes de utilizar el documento Proceso: Mejoramiento Continuo; Código: MC– F– 05; Versión: 2; Vigencia: 05/11/2021 Página **8** de **10**

En esta vista, el estado de la concertación de compromisos es "ENVIADO" y debe dar click en "Ver Compromiso" para que se desplieguen los compromisos concertados:

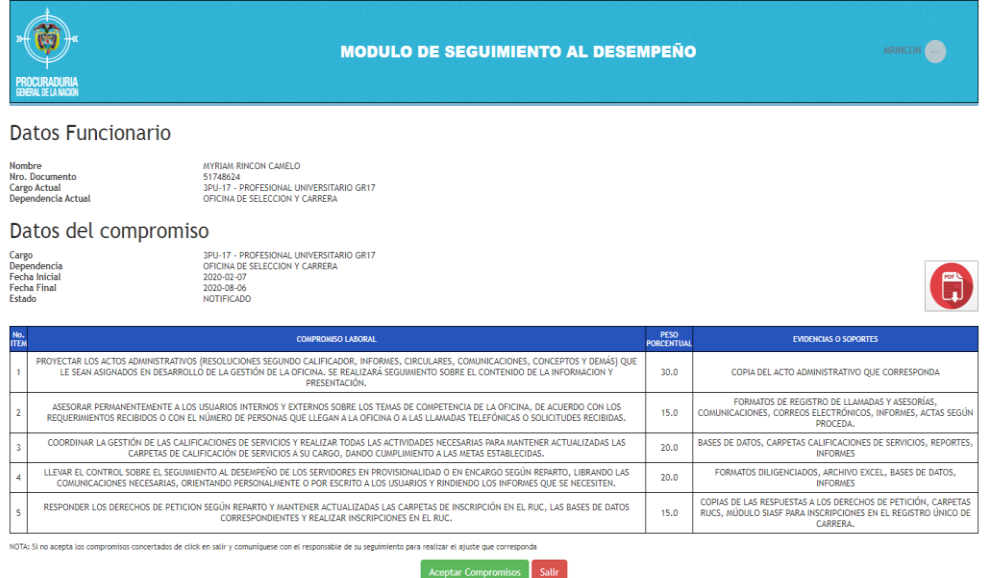

El servidor debe validar que la información registrada corresponde con lo concertado y si está de acuerdo deberá dar clic en "Aceptar"; si por el contrario evidencia que hay algún error, deberá dar clic en "Salir" y comunicarse con el responsable del seguimiento para que realice el ajuste correspondiente con la opción de editar.

Es importante que el servidor verifique la información porque una vez aceptada la concertación de compromisos, esta información es inmodificable.

Una vez aceptada la concertación se evidenciará este pantallazo:

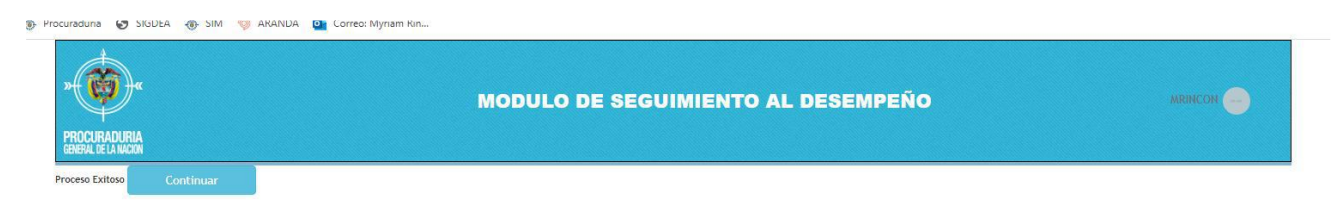

Al darle clic en continuar, aparecerá la siguiente pantalla, donde se evidencia que el estado de la concertación de compromisos es "ACEPTADO".

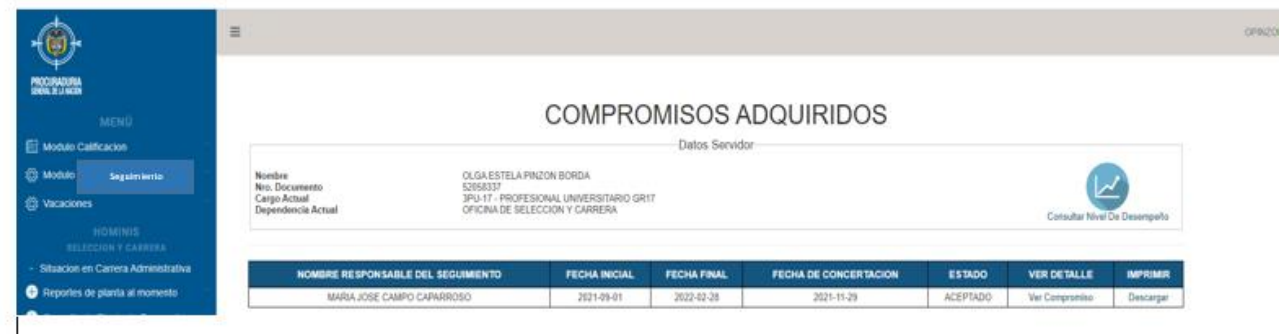

Verifique que ésta es la versión correcta antes de utilizar el documento Proceso: Mejoramiento Continuo; Código: MC– F– 05; Versión: 2; Vigencia: 05/11/2021 Página **9** de **10**

Para finalizar y salir del sistema, se selecciona la opción "Salir" la cual se despliega en el botón gris ubicado en la parte superior derecha de la pantalla al lado del nombre del usuario.

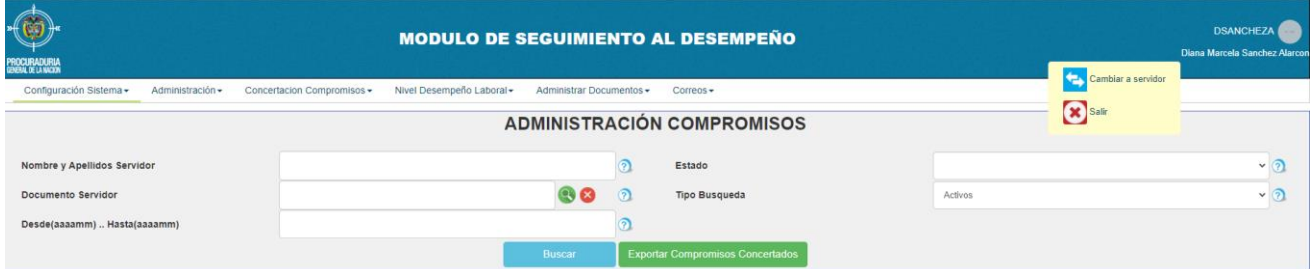

# **4. CONTROL DE CAMBIOS**

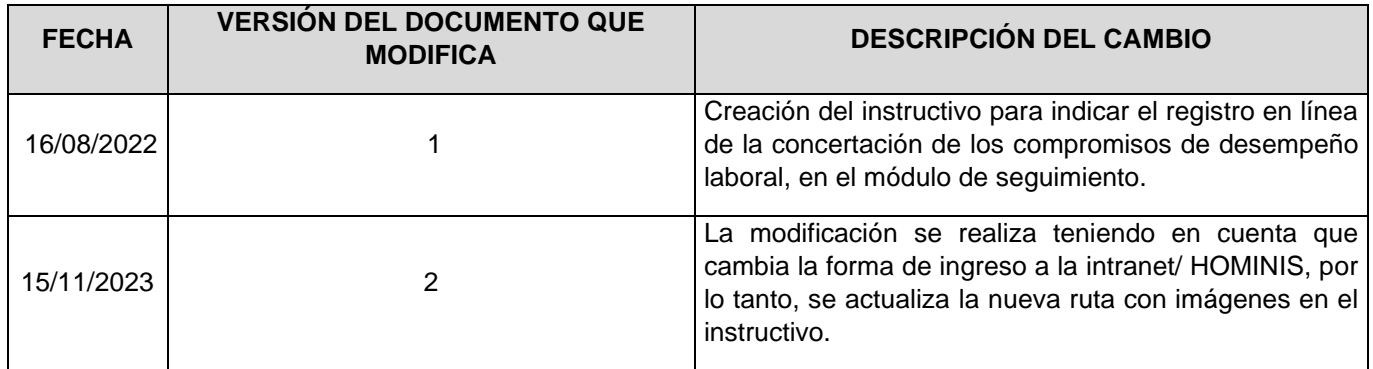